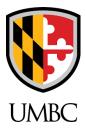

## **How to Print SDS Labels on Accelerate**

Accelerate users with **managerial** access are able to input the necessary information to allow secondary chemical container labels to be printed. Once the SDS is uploaded on the <u>Accelerate website</u>, click on the chemical you wish to create a label for. Scroll down past the product details and inventory and there should be a button that says "Start Indexing."

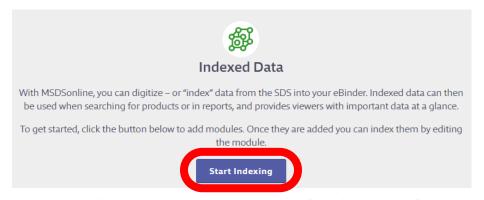

A pop-up menu will come up where you can select the information you need for the label.

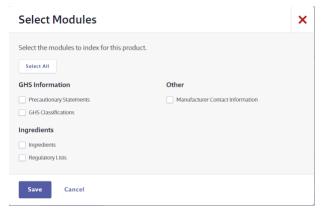

Once the desired modules are selected, click "Save" and scroll further down where the selected modules should now be. At the top right of each module, there is a "Manage" button which will bring up different drop down menus to manually add the information specific to that chemical.

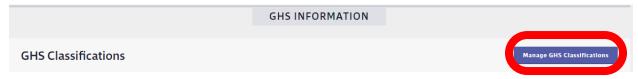

The SDS will also pop up for easy transfer of information (information included in the generated labels should match the SDS). After the information for each module is added, any viewer on the UMBC Accelerate account will be able to print labels for that chemical. Scroll back up to the top where the "label" button is.

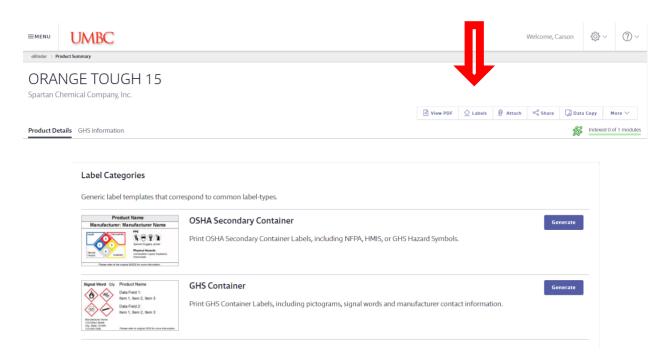

A selection of label categories will pop up and the desired label can be chosen.

The label size, pictograms, data fields, quantity, and font size are able to be changed to create the desired label. Once all the areas have been completed, click the "generate" button, and a .pdf will be generated and allow for printing. If further assistance is required please contact UMBC Environmental Safety and Health at <a href="mailto:esh@umbc.edu">esh@umbc.edu</a>.